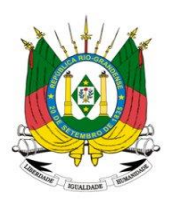

**GOVERNO DO ESTADO DO RIO GRANDE DO SUL SECRETARIA DA AGRICULTURA, PECUÁRIA, PRODUÇÃO SUSTENTÁVEL E IRRIGAÇÃO - SEAPI DEPARTAMENTO DE DEFESA AGROPECUÁRIA DIVISÃO DE FLORESTAS PLANTADAS CADASTRO FLORESTAL ESTADUAL/FUNDEFLOR**

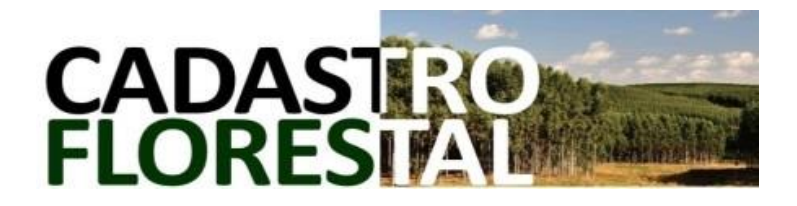

# **MANUAL DO SUSUÁRIO**

**SISTEMA DO CADASTRO FLORESTAL ESTADUAL (SDA)**

**Versão 2024.1**

## **INDICE**

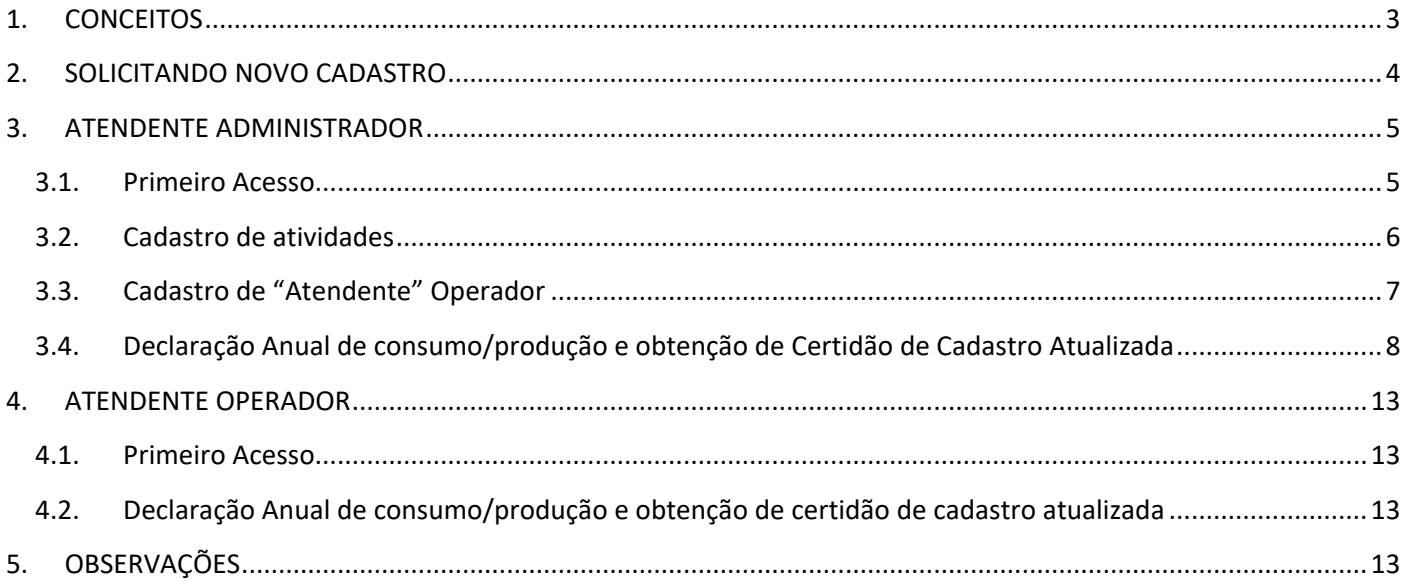

## **1. CONCEITOS**

<span id="page-2-0"></span>- CADASTRO FLORESTAL: um dos instrumentos da Política Agrícola Estadual para Florestas Plantadas, objetiva o registro de pessoas físicas e jurídicas produtores, consumidores e beneficiadores de matériaprima florestal e seus produtos para fins de balanço da oferta e demanda de produtos florestais madeiráveis e não madeiráveis, oriundos de florestas plantadas no território do RS.

- SISTEMA DO CADASTRO FLORESTAL ESTADUAL: plataforma eletrônica disponibilizada e mantida pelo órgão competente para fins de manutenção dos registros das pessoas físicas ou jurídicas produtoras, consumidoras e beneficiadoras de produtos e subprodutos oriundos de florestas plantadas, com respectivo banco de dados e informações estatísticas georreferenciadas.

- CERTIDÃO DE CADASTRO FLORESTAL: documento oficial comprobatório de regularidade junto ao Cadastro Florestral, disponibilizado pelo sistema de cadastro Florestal Estadual, em ambiente acessado por Login e senha pelo responsável do empreendimento e/ou por ele autorizados.

- ATENDENTE ADMINISTRADOR: usuário (pessoa física) do Sistema do Cadastro Florestal, autorizado, mediante login e senha; ao acesso do cadastro do empreendimento ao qual seja vinculado. Podendo realizar a alterações nos dados cadastrais do empreendimento, renovação e inclusão/exclusão de um ou mais Atendente Operador.

- ATENDENTE OPERADOR: usuário (pessoa física) do Sistema do Cadastro Florestal, autorizado por atendente administrador, ao acesso do cadastro de empreendimento de responsabilidade do mesmo, para, mediante login e senha, realizar a declaração anual, emissão de guias de arrecadação e emissão da Certidão de Cadastro Florestal.

- SERVIÇO OFICIAL DO CADASTRO FLORESTAL ESTADUAL: equipe de servidores da Secretaria da Agricultura, Pecuária, Produção Sustentável e Irrigação (SEAPDR) à serviço do Cadastro Florestal Estadual, nas atividades de atendimento ao usuário, operação do sistema de cadastro florestal, controle e fiscalização.

## **2. SOLICITANDO NOVO CADASTRO**

<span id="page-3-0"></span>O empreendimento que não tenha sido cadastrado no Sistema do Cadastro Florestal Estadual até o mês de setembro de 2020, deverá requerê-lo por meio de preenchimento de formulário disponível <https://www.agricultura.rs.gov.br/cadastro-florestal> e envio (em PDF) ao e-mail do Serviço Oficial do Cadastro Florestal Estadual: [cadastro-florestal@agricultura.rs.gov.br.](mailto:cadastro-florestal@agricultura.rs.gov.br)

Aos empreendimentos já cadastrados até 30 de setembro de 2020, deverão, para fins de regularizações futuras, requerer liberação de acesso ao Sistema do Cadastro Florestal Estadual mediante registro de um Atendente Administrador, através de envios das informações abaixo listadas ao e-mail do Serviço Oficial do cadastro Florestal Estadual específico para esta finalidade: administradorcadflorestal@agricultura.rs.gov.br, para geração de *login* e senha.

### **Pessoa Jurídica:**

- 1) **CNPJ** do Empreendimento;
- 2) **Município** do Empreendimento;
- 3) Inscrição Estadual;
- 4) **Nome completo** do Atendente Administrador vinculado à empresa;
- 5) **Cargo ou função** na empresa;
- 6) **CPF** do Atendente Administrador da empresa;
- 7) **E-mail** do Atendente Administrador vinculado à empresa;

## **Pessoa física:**

- 1) **CPF** vinculado a atividade cadastrada;
- 2) **Município** da atividade cadastrada;
- 3) **Inscrição Estadual** da atividade cadastrada;
- 4) **Nome completo do Atendente Administrador**;
- 5) CPF do Atendente Administrador;
- 6) E-mail do Atendente Administrador;

7) *Observação*: No caso de Atendente Administrador a ser cadastrado for um terceiro (possível somente para cadastro de consumidor florestal pessoa física), deverá ser apresentado cópia digitalizada em arquivo PDF da respectiva **Autorização específica para representação junto ao Sistema do Cadastro Florestal/SEAPDR on-line**, indicando o nome completo da pessoa física a ser habilitada, CPF e RG, incluindo município, data (dia/mês/ano), nome completo e assinatura da pessoa física responsável pela atividade cadastrada.

#### <span id="page-4-0"></span>**3. ATENDENTE ADMINISTRADOR**

O Atendente Administrador poderá cadastrar, no sistema, um ou mais Atendentes Operadores, alterar dados cadastrais do empreendimento ao qual esteja vinculado, realizar as declarações anuais de consumo e/ou produção, emissão de Guia de Arrecadação de Taxas do FUNDEFLOR (se pagantes) e emissão da Certidão de Cadastro Florestal atualizada.

Para operação do sistema siga os passo-a-passo constantes no presente manual;

#### <span id="page-4-1"></span>3.1. Primeiro Acesso

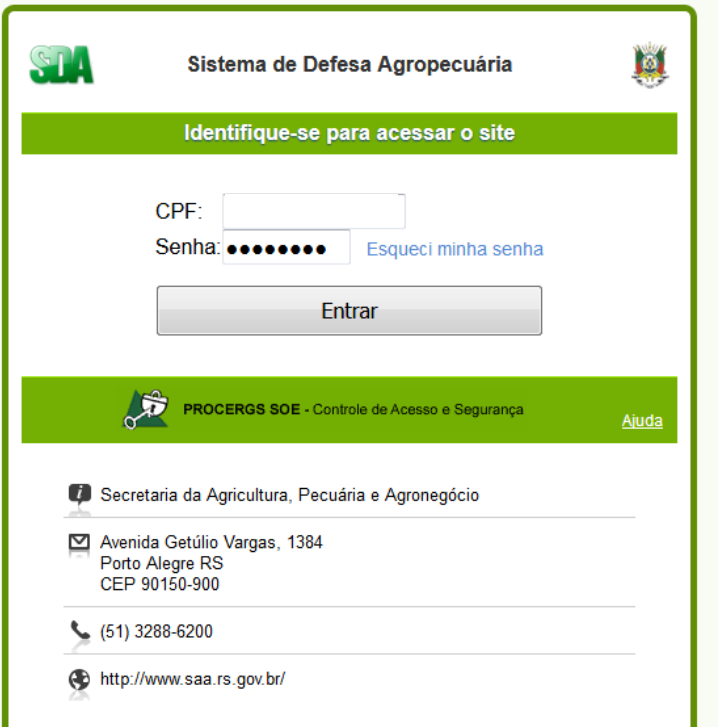

Acesse o link de endereço eletrônico recebido em seu e-mail.

Insira seu login e sua senha inicial enviados ao seu e-mail pelo Serviço Oficial do Cadastro Florestal Estadual (figura 01).

Em seguida o sistema solicitará a criação de nova senha de 8 dígitos.

Após inclusão de nova senha abrirá tela Inicial na qual constará o empreendimento ao qual estejas cadastrado como Atendente (figura 02).

Caso já seja cadastrado, utilize a senha criada em seu primeiro acesso, normalmente.

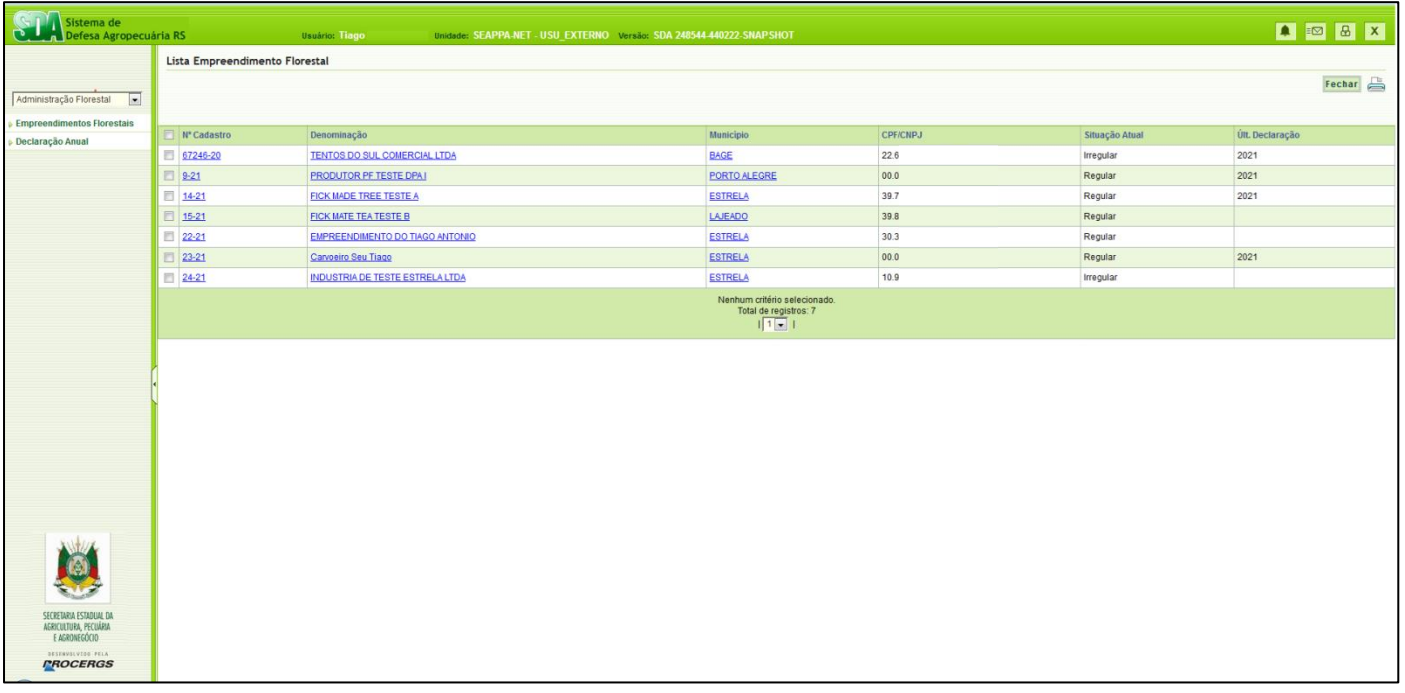

**Figura 02**

## <span id="page-5-0"></span>3.2. Cadastro de atividades

Na tela da figura 02, selecione o empreendimento desejado. Aparecerá tela inicial de cadastro do Empreendimento, apresentado a aba "identificação" e mais 5 abas ocultas (Figura 03). Selecione a aba Atividades.

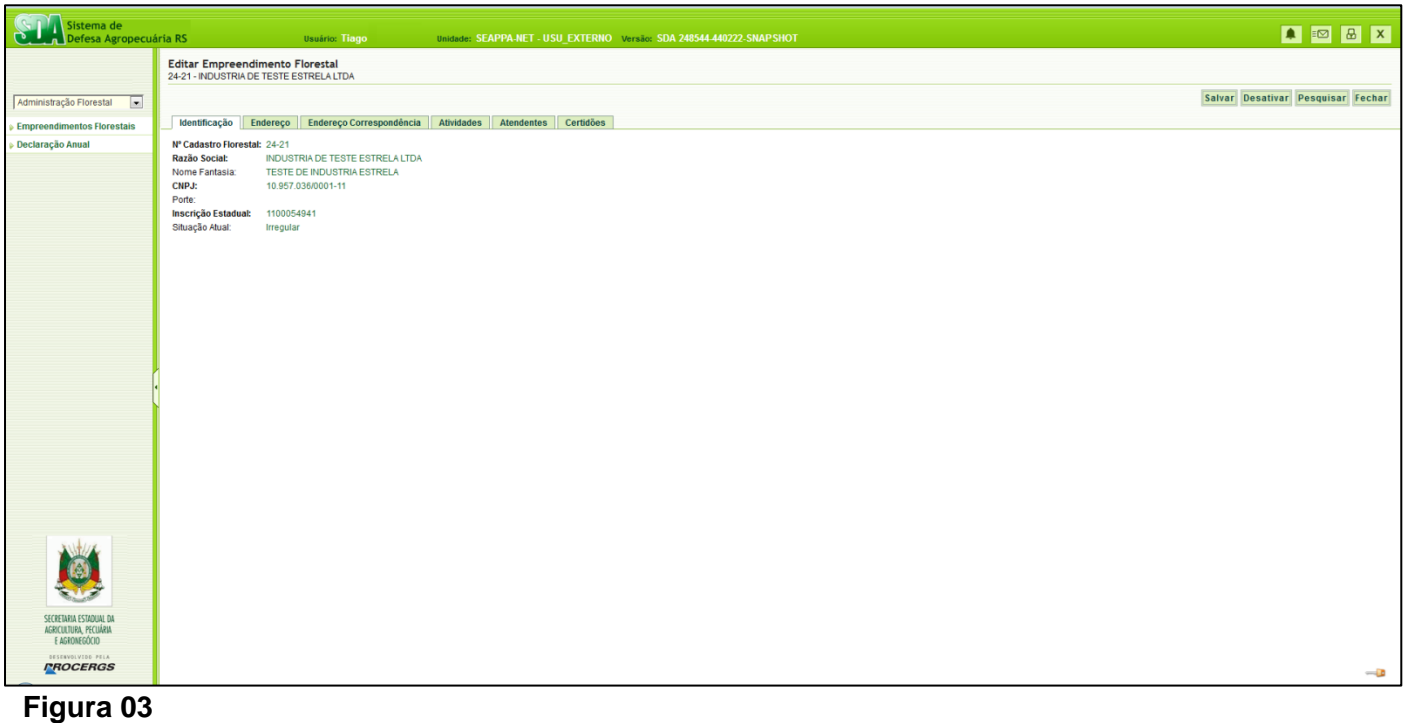

Estando a aba "Atividades" aberta, para inclusão de atividade, selecione "adicionar" (figura 04). Abrirá tela pop-up. Selecione a atividades relativas ao vosso empreendimento dentre as listadas, conforme for solicitado e em seguida inclua a data de inicio da atividade **01/01/2020** ("Dt. Ínicio"), ou posterior, datas anteriores à 2020 não será aceita. Atenção: O campo relativo à data de encerramento deverá ser mantido em branco. Em seguida clique em "salvar".

Poderá ser incluída uma ou mais atividades ao empreendimento, repetindo o procedimento descrito acima, para cada atividade que se deseja adicionar.

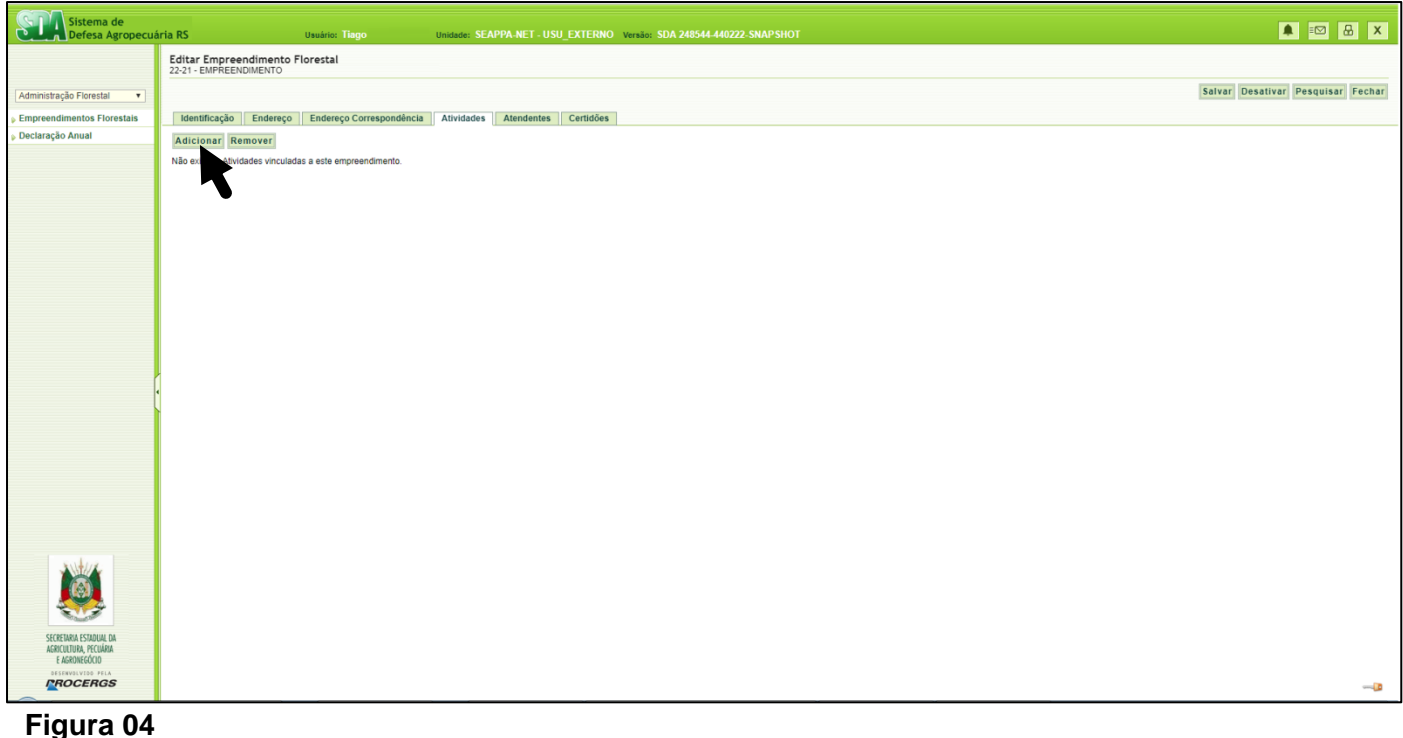

Após inclusão das atividades, clique em "salvar" (figura 05).

| Sistema de<br>Defesa Agropecuária RS<br>᠊                                             | <b>Usuário: Tiago</b>                                                       | Unidade: SEAPPA-NET - USU EXTERNO Versão: SDA 248544-440222-SNAPSHOT      |                                 |                                                   | <b>A E &amp; X</b>                |
|---------------------------------------------------------------------------------------|-----------------------------------------------------------------------------|---------------------------------------------------------------------------|---------------------------------|---------------------------------------------------|-----------------------------------|
|                                                                                       | Editar Empreendimento Florestal<br>24-21 - INDUSTRIA DE TESTE               |                                                                           |                                 |                                                   |                                   |
| Administração Florestal<br>$\mathbf{v}$                                               |                                                                             |                                                                           |                                 |                                                   | Salvar Desativar Pesquisar Fechar |
| <b>Empreendimentos Florestais</b>                                                     | Identificação Endereço                                                      | Endereço Correspondência Atividades Atendentes Certidões                  |                                 |                                                   |                                   |
| Declaração Anual                                                                      | <b>Adicionar</b> Remover                                                    |                                                                           |                                 |                                                   |                                   |
|                                                                                       | Categoria                                                                   | Atividade                                                                 |                                 | Atividade Econômica Data Início Data Encerramento |                                   |
|                                                                                       | Consumidor de lenha, cavacos ou resíduos florestais para fins energéticos   | Consumidor de lenha, cavacos ou resíduos florestais para fins energéticos | Secagem de erva-mate 01/01/2020 |                                                   |                                   |
|                                                                                       | Indústria de transformação florestal não madeireira<br>$\qquad \qquad \Box$ | Indústria de processamento de Erva-Mate                                   | chimarrao                       | 01/01/2020                                        |                                   |
|                                                                                       |                                                                             |                                                                           |                                 |                                                   |                                   |
|                                                                                       |                                                                             |                                                                           |                                 |                                                   |                                   |
|                                                                                       |                                                                             |                                                                           |                                 |                                                   |                                   |
|                                                                                       |                                                                             |                                                                           |                                 |                                                   |                                   |
|                                                                                       |                                                                             |                                                                           |                                 |                                                   |                                   |
|                                                                                       |                                                                             |                                                                           |                                 |                                                   |                                   |
|                                                                                       |                                                                             |                                                                           |                                 |                                                   |                                   |
|                                                                                       |                                                                             |                                                                           |                                 |                                                   |                                   |
|                                                                                       |                                                                             |                                                                           |                                 |                                                   |                                   |
|                                                                                       |                                                                             |                                                                           |                                 |                                                   |                                   |
|                                                                                       |                                                                             |                                                                           |                                 |                                                   |                                   |
|                                                                                       |                                                                             |                                                                           |                                 |                                                   |                                   |
|                                                                                       |                                                                             |                                                                           |                                 |                                                   |                                   |
|                                                                                       |                                                                             |                                                                           |                                 |                                                   |                                   |
|                                                                                       |                                                                             |                                                                           |                                 |                                                   |                                   |
| SECRETARIA ESTADUAL DA<br>AGRICULTURA, PECUÁRIA<br>E AGRONEGÓCIO<br>OESENVOLVIDD PELA |                                                                             |                                                                           |                                 |                                                   |                                   |
| <b>PROCERGS</b>                                                                       |                                                                             |                                                                           |                                 |                                                   | $\overline{\phantom{a}}$          |

**Figura 05**

### <span id="page-6-0"></span>3.3. Cadastro de "Atendente" Operador

Após salvar a inclusão do cadastro das atividades do empreendimento, vosso cadastro estará apto ao registro de um ou mais "atendentes operador". O cadastro deste usuário não é obrigatório, bem como o usuário cadastrado não necessita ter vinculo com o empreendimento, diferentemente do atendente administrador.

Para cadastro de Atendente, selecione a aba "Atendentes", na qual constará os atendentes habilitados. Selecione "adicionar", caso queiras incluir novo Atendente (figura 06). Abrirá tela pop-up. Insira o CPF do Atendente a ser cadastrado e em seguida clique no ícone  $\mathbb{H}$  (figura 07). Complete os demais campos "Nome", "E-mail" (se o atendente já possui cadastro em algum outro empreendimento, os campos constarão pré-preenchidos) e selecione o tipo de atendente desejado, no caso "operador", e em seguida selecione "salvar". O sistema enviará login e senha ao usuário cadastrado, caso este seja o primeiro registro do mesmo, caso o usuário já seja cadastrado, o sistema avisará, e valerão o login e senha já existentes. Após salvar na tela pop-up, salve novamente na tela do cadastro.

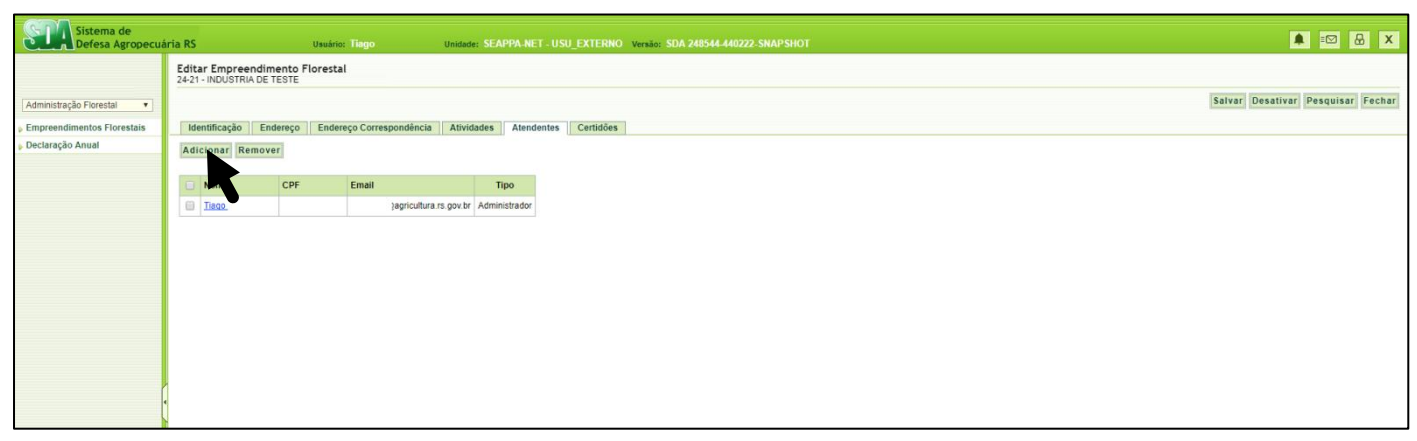

**Figura 06**

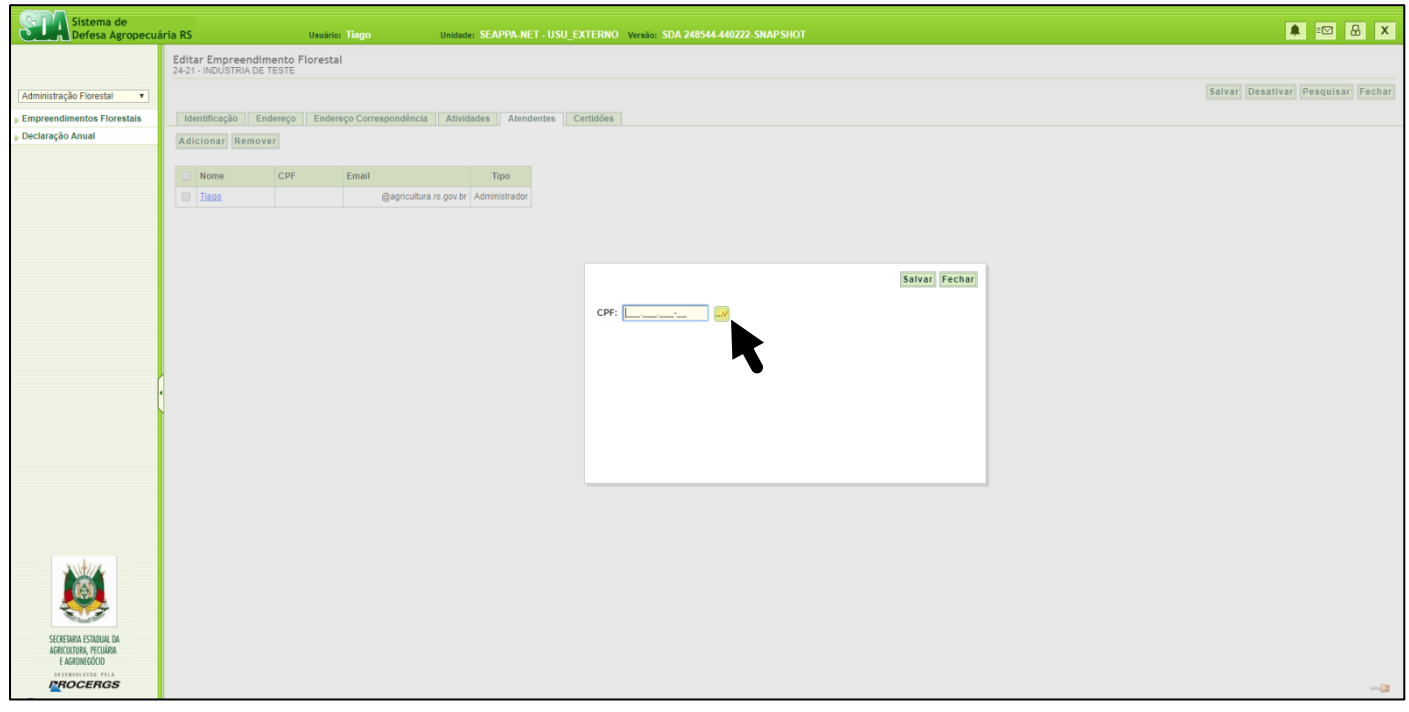

**Figura 07**

## <span id="page-7-0"></span>3.4. Renovação de Cadastro: Declaração Anual de consumo/produção e obtenção de Certidão de Cadastro Atualizada

Para fins de renovação do empreendimento e manutenção de sua regularidade junto ao cadastro Florestal, deverá ser realizada, anualmente, até a data de 31 de Março de cada ano a declaração anual do empreendimento, junto ao Sistema do Cadastro Florestal Estadual.

Para tanto, estando logado no sistema, na sua tela inicial selecione o item "Declaração anual" à esquerda da tela (figura 08). Na tela seguinte, clique no ícone "nova" no canto direito superior da tela (figura 09). Em seguida, no "passo 1 de 2" selecione o empreendimento desejado, porte da empresa e ano fiscal a declarar e em seguida em "avançar" (figura 10).

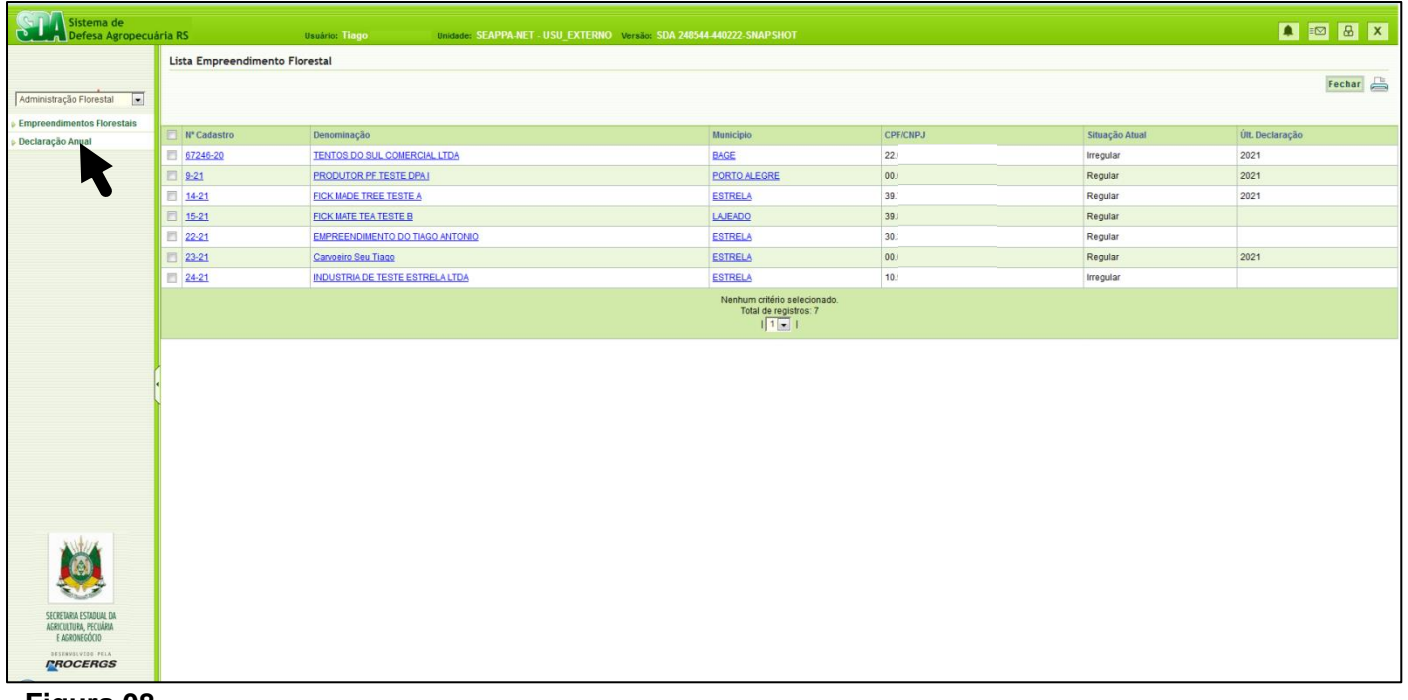

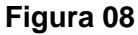

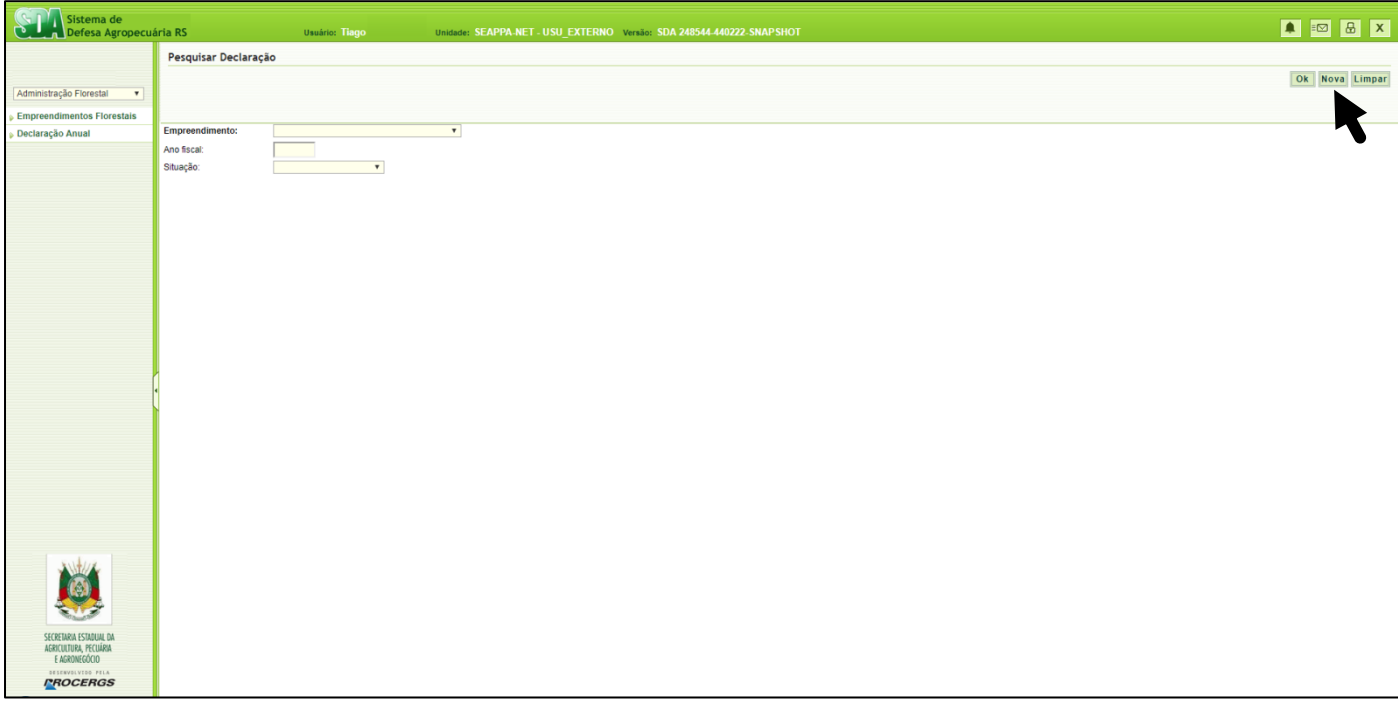

## **Figura 09**

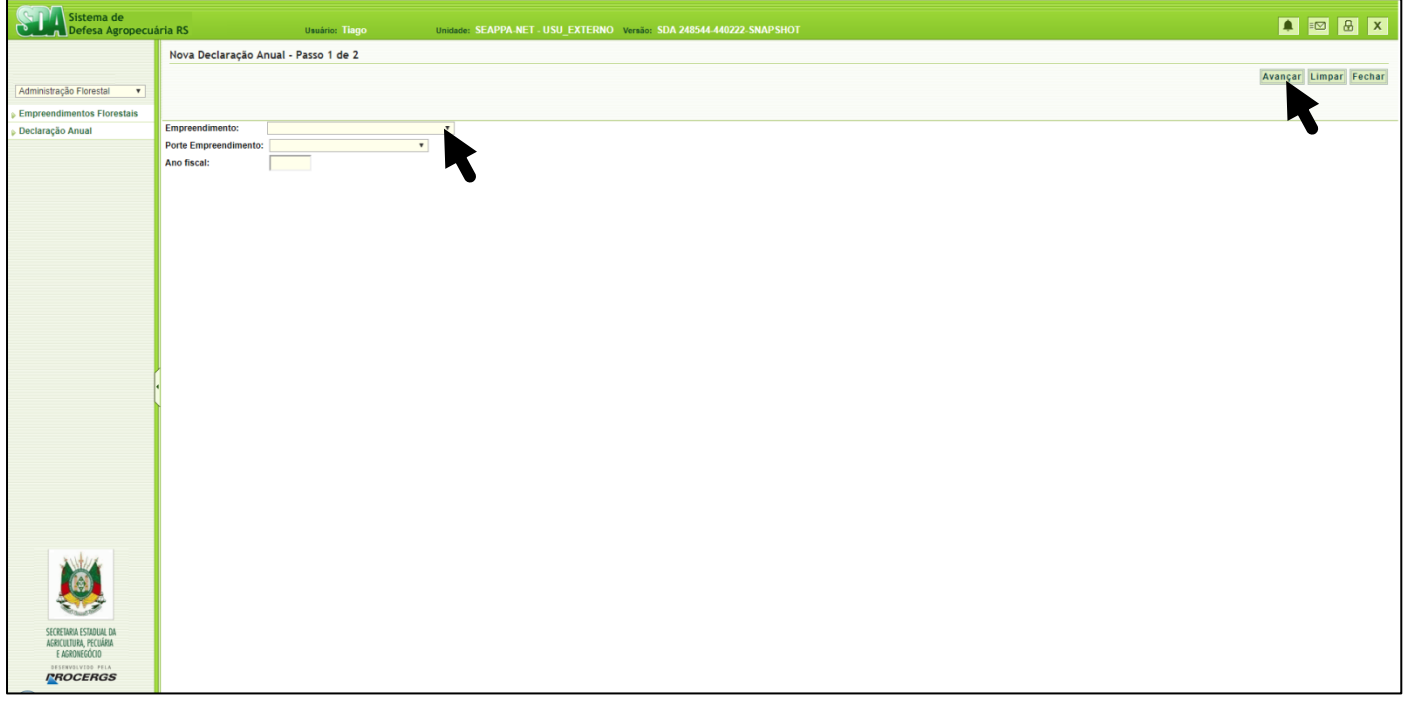

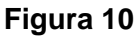

No "passo 2 de 2" preencha os valores de consumo e produção (quando for o caso) para cada atividade cadastrada no empreendimento, sempre relativos ao ano anterior ao ano fiscal que esteja declarando (Ex. Ano fiscal 2024: declarar consumo e produção de 2023). Todos os campos devem ser preenchidos, mesmo aqueles que não tenham sido consumidos/produzidos no ano anterior, quando então insere-se "0" (figura 11).

Após preenchido, vá ao canto direito superior da tela e clique em "Concluído" para salvar em definitivo, ou, no caso de não ter terminado à declaração, clique em "salvar como rascunho" para salvar o que já tenha sido inserido, permitindo continuar posteriormente (figura 11).

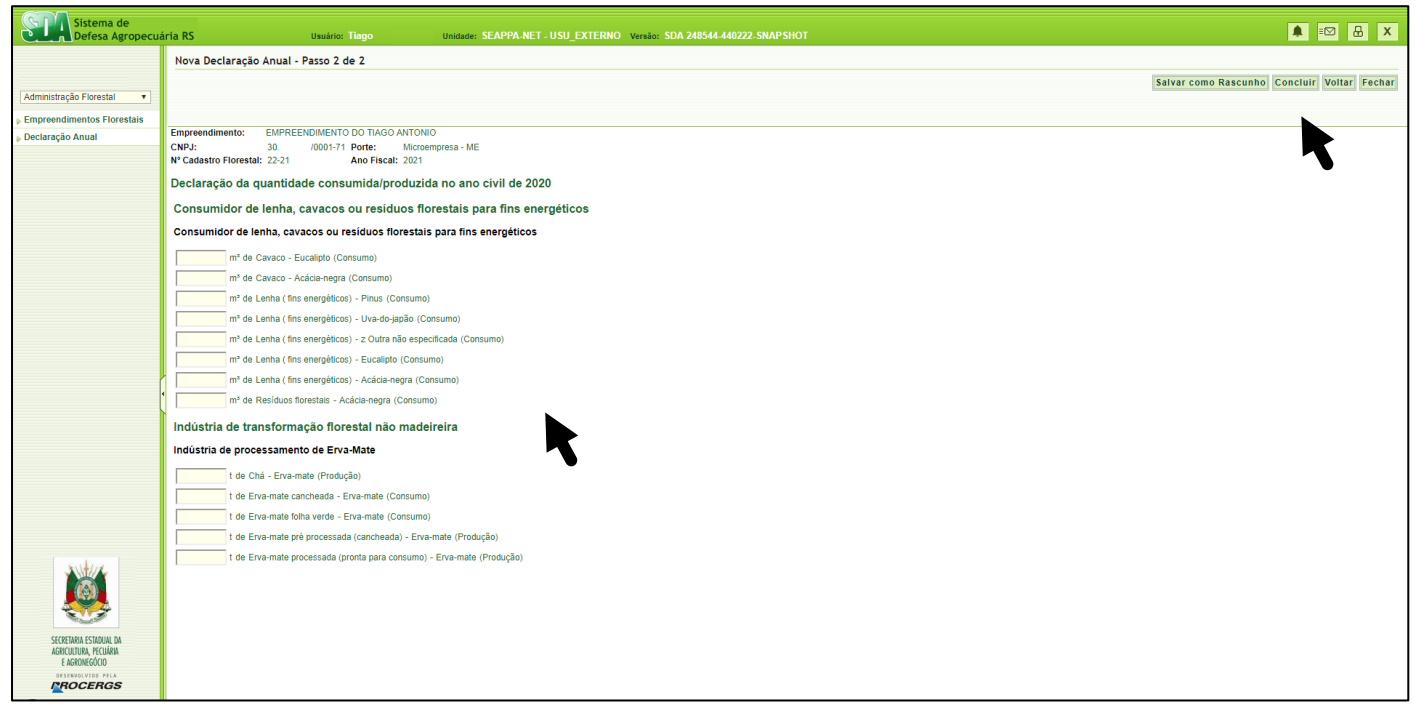

#### **Figura 11**

Ao salvar em definitivo ("concluido"), se o empreendimento for isento da taxa FUNDEFLOR, a certidão atualizada estará imediatamente disponível na tela seguinte, podendo ser efetuado seu download clicando em "abrir certidão" (figura 12).

Para empreendimento não isento de taxa, após concluir declaração, na tela constará além da aba "declaração", contendo as informações declaradas, a aba "taxas", selecione-a para visualizar a taxa devida pelo empreendimento (figura 13). Na tela seguinte, selecione "consultar guia" (figura 14) para verificar valores a serem pagos e imprimir guia de pagamento (figura 15).

A Certidão de Cadastro Florestal estará disponível após pagamento na rede bancária autorizada ao recolhimento da Guia de Arrecadação FUNDEFLOR, quando então poderá ser realizado a sua visualização e impressão. Para gerar a Certidão, o Atendente estando logado no Módulo Administração Florestal/SDA deve clicar em "Declaração anual", indicar o Ano Fiscal e clicar em "OK" para gerar a respectiva Certidão, passando para situação "Regular".

Observação: O Sistema mantém a situação Irregular até que a respectiva Certidão seja gerada.

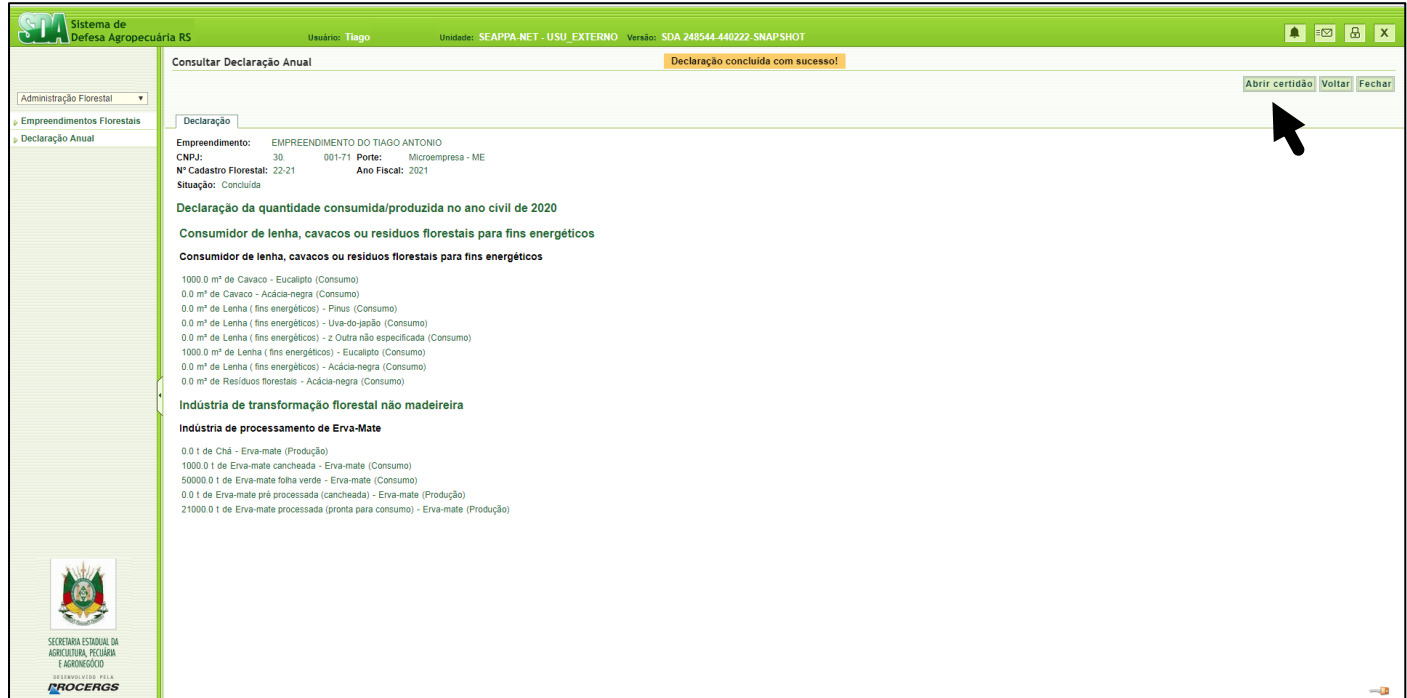

## **Figura 12**

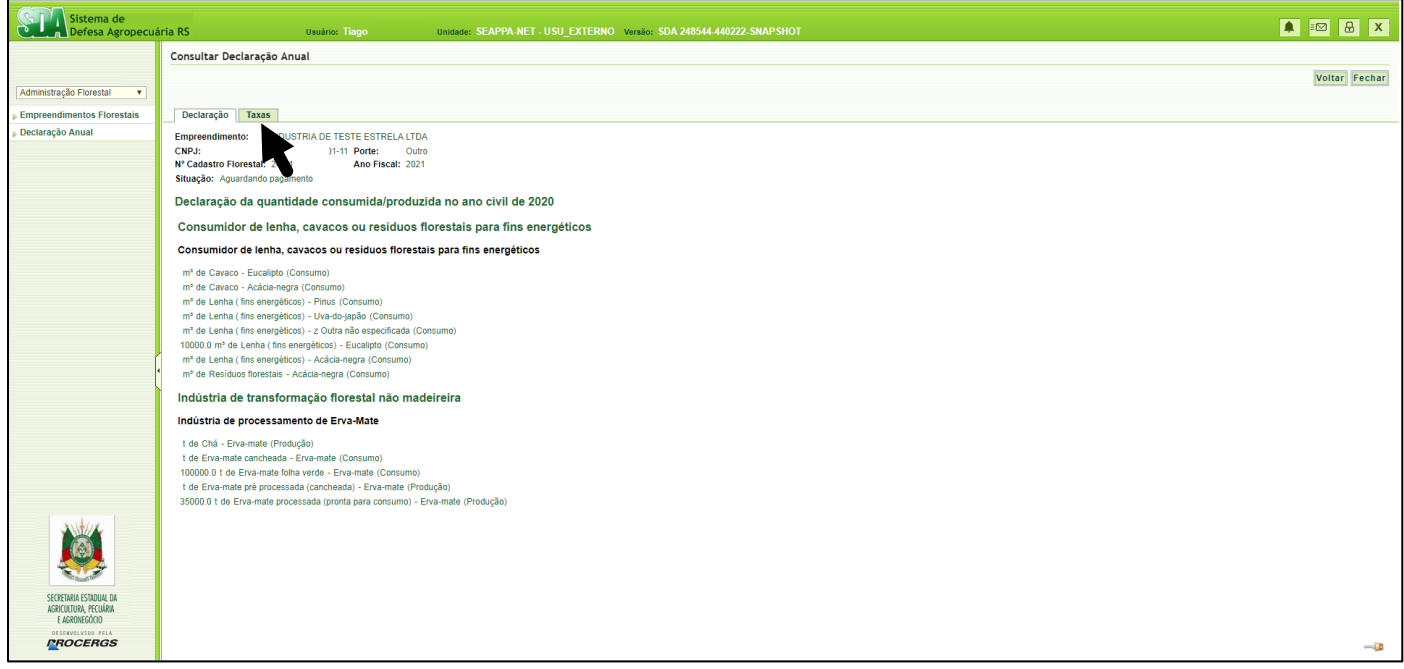

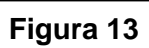

## Página **12** de **13**

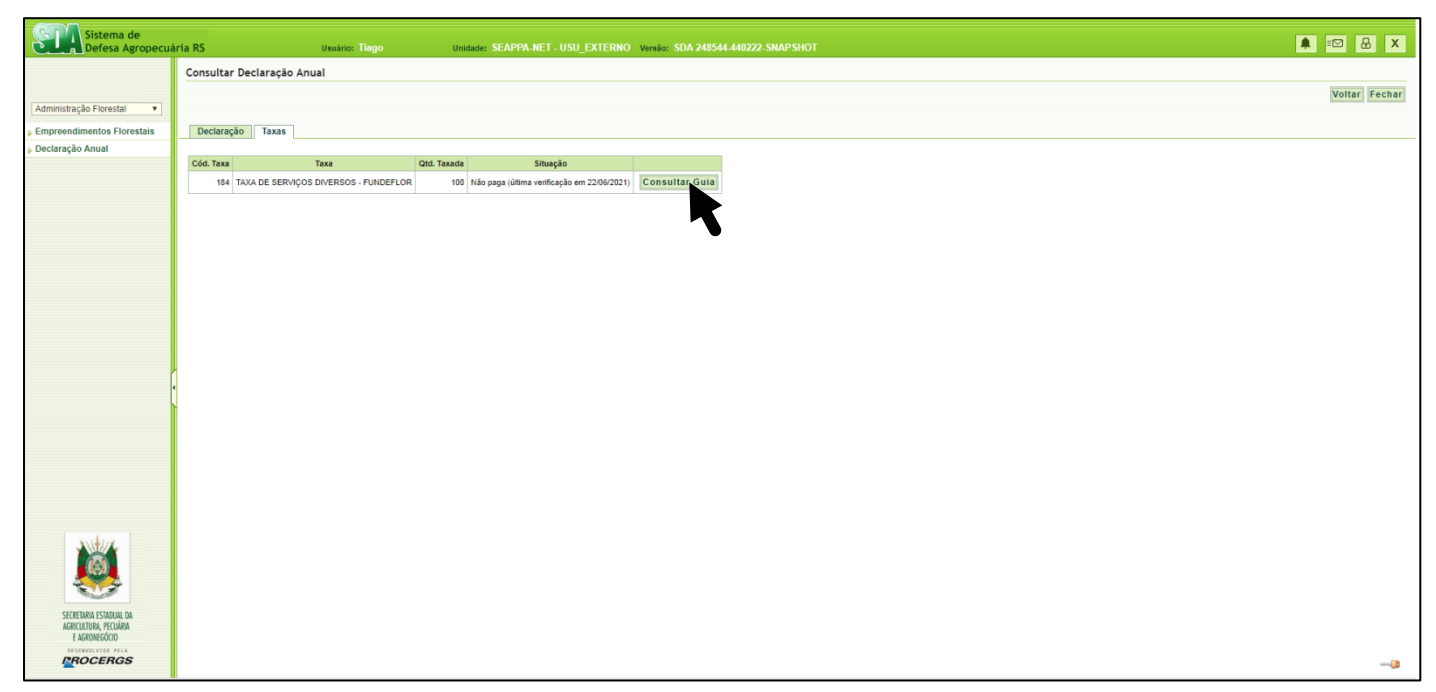

## **Figura 14**

| Sistema de                                      |                                                                                                    |                             |  |  |  |  |  |
|-------------------------------------------------|----------------------------------------------------------------------------------------------------|-----------------------------|--|--|--|--|--|
| Defesa Agropecuária RS                          | Unidade: SEAPPA-NET - USU EXTERNO Versão: SDA 248544-440222-SNAPSHOT<br><b>Usuário: Tiago</b>                                                                       | <b>A &amp; &amp; X</b>      |  |  |  |  |  |
|                                                 | Consulta Guia de Arrecadação                                                                                                    |                             |  |  |  |  |  |
|                                                 |                                                                                                    | <b>Imprimir Guia</b> Fechar |  |  |  |  |  |
| Administração Florestal<br>$\mathbf{v}$         |                                                                                                    |                             |  |  |  |  |  |
| <b>Empreendimentos Florestais</b>               | <b>INDUSTRIA DE TESTE ESTRELA LTDA</b><br>Nome contribuinte:                                                                                                    |                             |  |  |  |  |  |
| Declaração Anual                                | <b>CNPJ</b> contribuinte:<br>10<br>$11-11$                                                                                                    |                             |  |  |  |  |  |
|                                                 | SECRETARIA DA AGRICULTURA, PECUÁRIA E AGRONEGÓCIO<br>Prestador de serviço:                                                                                          |                             |  |  |  |  |  |
|                                                 | Valor da UPF:<br>R\$ 21,1581<br>Valor total da guia:<br>R\$ 2.115,81*                                                                                               |                             |  |  |  |  |  |
|                                                 | Competência referência:<br>12/2021                                                                                                    |                             |  |  |  |  |  |
|                                                 | 22/06/2021<br>Data de emissão:                                                                                                    |                             |  |  |  |  |  |
|                                                 | Data de vencimento:<br>31/12/2021<br>Data limite para pagamento: 20/08/2021                                                                                         |                             |  |  |  |  |  |
|                                                 | Nº da guia:<br>34321000017652                                                                                                    |                             |  |  |  |  |  |
|                                                 | Nº da Parcela:<br>única<br>Não paga (última verificação em 22/06/2021) Verificar pagamento<br>Situação:                                                             |                             |  |  |  |  |  |
|                                                 |                                                                                                    |                             |  |  |  |  |  |
|                                                 | Lançamentos:                                                                                                    |                             |  |  |  |  |  |
|                                                 | Descrição<br><b>Qtd. UPF</b> Quantidade<br>Valor                                                                                                    |                             |  |  |  |  |  |
|                                                 | TAXA DE SERVIÇOS DIVERSOS - FUNDEFLOR<br>100.0 RS 2.115,81**                                                                                                    |                             |  |  |  |  |  |
|                                                 |                                                                                                    |                             |  |  |  |  |  |
|                                                 | *Após o vencimento, poderá ser aplicado juros e multa.<br>**Os valores aqui informados são apenas estimativas, o valor exato será apresentado na impressão da guia. |                             |  |  |  |  |  |
|                                                 |                                                                                                    |                             |  |  |  |  |  |
|                                                 |                                                                                                    |                             |  |  |  |  |  |
|                                                 |                                                                                                    |                             |  |  |  |  |  |
|                                                 |                                                                                                    |                             |  |  |  |  |  |
|                                                 |                                                                                                    |                             |  |  |  |  |  |
|                                                 |                                                                                                    |                             |  |  |  |  |  |
|                                                 |                                                                                                    |                             |  |  |  |  |  |
|                                                 |                                                                                                    |                             |  |  |  |  |  |
|                                                 |                                                                                                    |                             |  |  |  |  |  |
|                                                 |                                                                                                    |                             |  |  |  |  |  |
|                                                 |                                                                                                    |                             |  |  |  |  |  |
| SECRETARIA ESTADUAL DA<br>AGRICULTURA, PECUÁRIA |                                                                                                    |                             |  |  |  |  |  |
| E AGRONEGÓCIO                                   |                                                                                                    |                             |  |  |  |  |  |
| OESENVOLVIDO PELA<br><b>PROCERGS</b>            |                                                                                                    |                             |  |  |  |  |  |
|                                                 |                                                                                                    |                             |  |  |  |  |  |

**Figura 15**

## <span id="page-12-0"></span>**4. ATENDENTE OPERADOR**

O Atendente Operador, cadastrado e autorizado pelo Atendente Administrador, estará apto, mediante login e senha, a realizar as declarações anuais de consumo e/ou produção, emissão de Guia de Arrecadação de Taxas do FUNDEFLOR (se pagantes) e emissão da Certidão de Cadastro Florestal atualizada. O Atendente Operador (pessoa física) não precisará ter vínculo empregatício com o empreendimento.

### <span id="page-12-1"></span>4.1. Primeiro Acesso

Siga os passos descritos no item 3.1

### <span id="page-12-2"></span>4.2. Declaração Anual de consumo/produção e obtenção de certidão de cadastro atualizada

Siga os passos descritos no item 3.4

## <span id="page-12-3"></span>**5. OBSERVAÇÕES**

1. As alterações de nome de razão social, nome fantasia e Inscrição Estadual somente poderão ser realizadas pelo serviço oficial da Secretaria da Agricultura, Pecuária, Produção Sustentável e Irrigação, mediante solicitação através do e-mail: [cadastro-florestal@agricultura.rs.gov.br;](mailto:cadastro-florestal@agricultura.rs.gov.br)

2. A exclusão de declarações já concluídas, somente poderá ser realizada pelo serviço oficial da Secretaria da Agricultura, Pecuária, Produção Sustentável e Irrigação, exclusivamente às referentes ao ano fiscal em curso e que não tenham guia de arrecadação pendente, mediante a solicitação justificada (Ex. erro de preenchimento) através do e-mail: [cadastro-florestal@agricultura.rs.gov.br](mailto:cadastro-florestal@agricultura.rs.gov.br)

> **Elaboração**: Equipe Cadastro Florestal RS Divisão de Florestas Plantadas - DDV Secretaria da Agricultura Pecuária Produção Sustentável e Irrigação – SEAPI

> > Ano 2024